# Quick Start

## **AirCard 785**

## Mobile Hotspot

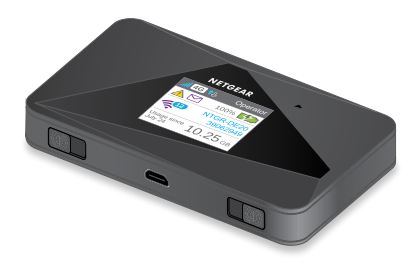

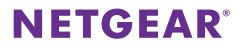

## **Meet Your Hotspot**

Before you connect your hotspot, familiarize yourself with its LCD screen, icons, buttons, and connectors.

#### **Buttons and Connectors**

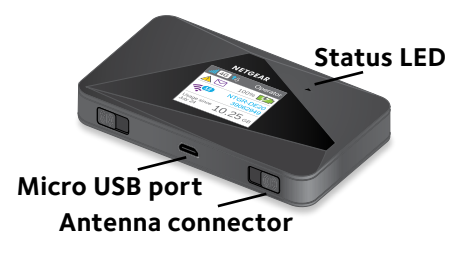

#### **Status LED**

The status LED indicates data connection status:

- **Blue, slow blink**. Ready.
- **Blue, double blink**. Transferring data.
- **Amber, slow blink**. The hotspot is not connected to the network. For more information, see *[Why can't my hotspot](#page-14-0)  [connect to the Internet?](#page-14-0)* on page 15.

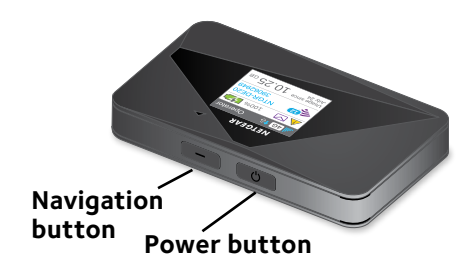

#### **Navigation Button**

Press the **Navigation** button to cycle through the LCD screens.

#### **Power Button**

Press and hold the **Power** button for two seconds to power the hotspot on, five seconds to turn the hotspot off.

### **LCD Screen**

The LCD screen displays icons, data usage, your WiFi name, and your WiFi password.

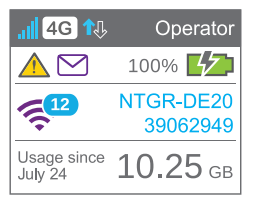

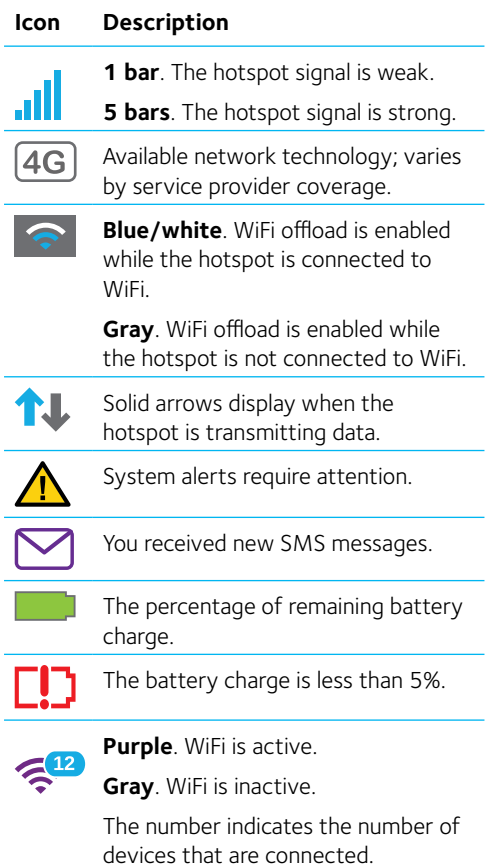

4

## **Set Up Your Hotspot**

Before you connect to your hotspot, you must insert a micro-SIM card, power up the hotspot, and charge your battery.

Note: To obtain a micro-SIM card, contact your Internet service provider.

#### ¾ **To insert the micro-SIM card:**

1. Remove the back cover using the thumb catch on the corner of the hotspot.

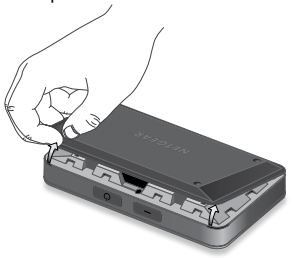

- 2. Remove the battery.
- 3. Insert the micro-SIM card.

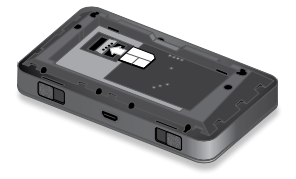

- 4. Ensure that the micro-SIM card is seated securely.
- 5. Reinstall the battery. If the battery does not install easily, check the orientation.
- 6. Replace the cover.
- ¾ **To power on your hotspot:**

Press and hold the **Power** button until the LCD screen lights.

- ¾ **To recharge your battery:**
- 1. Connect the micro-USB cable to your hotspot.
- 2. Connect the other end of the cable to the USB port on your computer or other device.

Note: Your battery comes partially charged.

- ¾ **To connect to your mobile hotspot:**
- 1. Ensure that WiFi is enabled on your computer or other device.
- 2. On your computer or other device, search for WiFi networks:
	- For Windows devices, click the **Internet Access** icon.
	- For Mac devices, from the WiFi menu, select the network.
- For tablets, look for a settings option.
- 3. Select the WiFi name displayed on your LCD screen.
- 4. Enter the WiFi password exactly as it appears on the LCD screen. Passwords are case-sensitive. When a computer or mobile device connects to the hotspot, a 1 displays beside the WiFi icon on the LCD screen.

Note: For you to connect to the mobile broadband network, your SIM account must be active. If you use a prepaid or pay-as-you-go micro-SIM, the account balance must be positive.

5. If desired, launch your web browser and visit**<http://netgear.aircard>** to personalize your settings.

> The hotspot is completely secured using its default security settings.

Note: If you see a message indicating that the mobile broadband is disconnected, you might need to add an APN. For information about adding APNs, refer to the user manual.

## **Hotspot Web Page**

On the hotspot web page, you can do the following:

- Change the WiFi SSID, WiFi password, admin password, and WiFi encryption
- Set autoconnect options
- • View data usage
- • Read SMS messages
- • View alerts
- • View and change other settings
- • Check device status
- ¾ **To access your hotspot web page:**
- 1. Launch a web browser from a computer or WiFi device that is connected to the network.
- 2. Enter **http://netgear.aircard**.
- 3. Enter the administrator login password. The default password is **password**. The hotspot web page displays.

## **Change Security Settings**

The WiFi network name and admin password provide security. Your mobile hotspot comes with a randomly generated and secured WiFi network name (SSID) and password that you can continue to use as is. Read this section if you want to change your security settings.

#### ¾ **To change the WiFi network name:**

- 1. Launch a web browser from a computer or WiFi device that is connected to the hotspot.
- 2. Enter **http://netgear.aircard**.
- 3. Enter the administrator login password. The default password is **password**. The hotspot web page displays.
- 4. Select **WiFi > Options**.
- 5. Enter a new WiFi network name.
- 6. Click the **Submit** button.

#### ¾ **To change the WiFi password:**

- 1. Launch a web browser from a computer or WiFi device that is connected to the hotspot.
- 2. Enter **http://netgear.aircard**. The hotspot web page displays.
- 3. Enter the administrator login password. The default password is **password**. The hotspot web page displays.
- 4. Select **WiFi > Options**. The WiFi options screen displays.
- 5. Enter a new WiFi password.

If you change your password, be sure to keep a record of it and store it in a safe place.

6. Click the **Submit** button.

Your changes are saved.

## **Connect Devices**

You can add devices to your network using a WiFi network manager or WPS if the device has WPS capability.

Note: WPS enables you to connect WPSenabled devices to a WiFi network without using a keyboard.

#### ¾ **To connect additional WiFi-capable devices:**

- 1. Open the WiFi network manager on your computer or other WiFi device (smartphones, tablets, media players, cameras, and so on).
- 2. Select the WiFi network name displayed on the LCD screen.
- 3. Enter the WiFi password displayed on the LCD screen.
- 4. Launch your browser.

#### ¾ **To connect with devices using WPS:**

- 1. Press the **Power** or **Navigation** button to awaken the LCD screen.
- 2. Press the **Navigation** button until WPS setup screen displays.

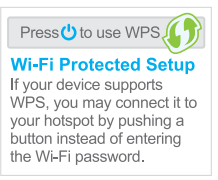

- 3. To activate WPS, press the **Power** button.
- 4. Within two minutes, press the **WPS** button on the device that you want to connect to your WiFi network.

The hotspot and the WiFi device automatically communicate and establish a connection.

## **Monitor Data Usage**

You can monitor data usage using either the LCD screen or the web page. Visit the hotspot web page to configure your monthly data usage.

#### ¾ **To view data usage on the LCD screen:**

Awaken the LCD screen by pressing either the **Power** or the **Navigation** button.

#### ¾ **To configure your monthly data usage:**

- 1. Launch a web browser from a computer or WiFi device that is connected to the hotspot.
- 2. Enter **http://netgear.aircard**.
- 3. Enter the administrator login password. The default password is **password**.
- 4. Under Billing Cycle, enter the monthly start date when your monthly data usage will automatically reset.

## **Frequently Asked Questions**

#### **Should I change my access point name (APN)?**

You do not need to change or set up your APN if your mobile broadband service is working.

You do need to change your APN if an alert displays on the LCD screen either prompting you to do so, or asking you to confirm the APN settings by accessing the hotspot web page.

Note: For information about APNs, refer to the user manual.

#### **How do I go back to the hotspot web page?**

Launch a web browser from a computer or WiFi device that is connected to the network and enter **http://netgear. aircard** or **http://192.168.1.1**.

#### **What is my admin password?**

The default administrator login password is **password**.

#### **What do I do if I changed the WiFi password or administrator login password and then forgot it?**

Reset the hotspot to the factory defaults. To reset the hotspot, press and hold the **Navigation** and **Power** buttons for five seconds.

#### <span id="page-14-0"></span>**Why can't my hotspot connect to the Internet?**

Confirm that your device is able to connect to your hotspot:

- Verify that you are connecting with the correct WiFi SSID and password.
- Check WiFi card stability by turning the WiFi on the computer or WiFi device off and then back on.
- Restart your computer and restart any WiFi device that is connected to the hotspot.
- Connect with another computer or WiFi device.
- • Turn off your hotspot, remove the battery, wait 10 seconds, return the battery, and power on your hotspot. Confirm that your hotspot is connected to the Internet.

Note: If you do not see the data activity icons  $\uparrow\downarrow$ , your hotspot is not connected to the Internet.

If your hotspot is not connected to the Internet, do the following:

- Check the alerts screen and resolve any outstanding issues.
- • If you are using a new micro-SIM card for the first time, confirm that your micro-SIM's APN and credentials are configured properly. Visit *http://netgear.aircard* and check your settings.
- Check your account details with your Internet service provider to see if your recharge credit expired.
- You might need to add an APN. For more information, refer to the user manual.

#### **Why can't I power on my hotspot?**

Ensure that the battery is inserted in the hotspot and that it is fully charged or is charging.

## **Accessories**

The availability of the following accessories varies depending on your market:

#### **Ethernet and antenna charging cradle**.

A cradle provides in-dock hotspot charging and an Ethernet port and can enhance 3G/4G performance in areas with poor coverage.

**Extended battery**. The extended battery is rechargeable and lasts for up to 16 hours of active use.

**WiFi range extender**. An extender broadens your network coverage so that you can stay connected in every corner of your home and office.

**Antennas**. Antennas extend signal strength and range indoors or in fringe network areas.

For more information, visit *[http://www.netgear.com/](http://www.netgear.com/aircardaccessories) [aircardaccessories](http://www.netgear.com/aircardaccessories)*.

## **Technical Specifications**

#### **Technical Specifications**

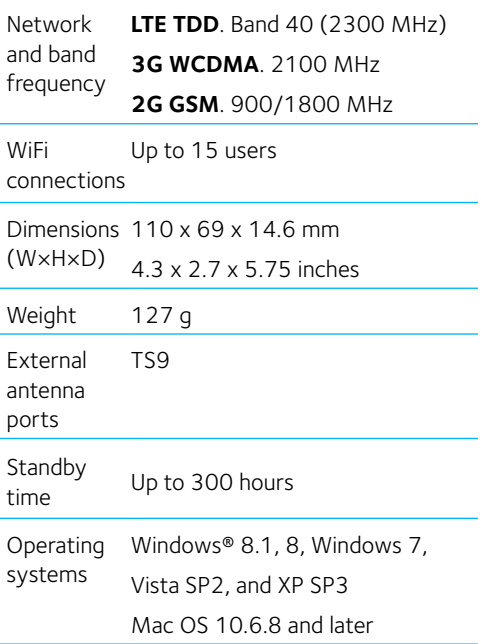

## **NETGEAR AirCard App**

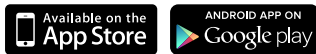

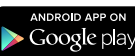

amazon

Download the complimentary mobile app from *[www.netgear.com/AirCardApps](http://www.netgear.com/AirCardApps)*. Use this app to view your hotspot's settings, connection status, and data usage information from your smartphone or tablet.

#### **Support**

Thank you for purchasing this NETGEAR product.

After installing your device, locate the serial number on the label of your product and use it to register your product at *[https://my.netgear.co](https://my.netgear.com)m*.

You must register your product before you can use NETGEAR telephone support. NETGEAR recommends registering your product through the NETGEAR website.

For product updates and web support, visit *<http://support.netgear.com>.*

NETGEAR recommends that you use only the official NETGEAR support resources.

You can get the user manual online at *[http://downloadcenter.netgear.co](http://downloadcenter.netgear.com)m* or through a link in the product's user interface.

#### **Trademarks**

© NETGEAR, Inc. NETGEAR and the NETGEAR Logo are trademarks of NETGEAR, Inc. Any non-NETGEAR trademarks are used for reference purposes only.

#### **Compliance**

For regulatory compliance information, visit *<http://www.netgear.com/about/regulatory/>*.

See the regulatory compliance document before connecting the power supply.

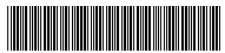

201-18953-02

December 2014

**NETGEAR, Inc.** 350 East Plumeria Drive San Jose, CA 95134, USA